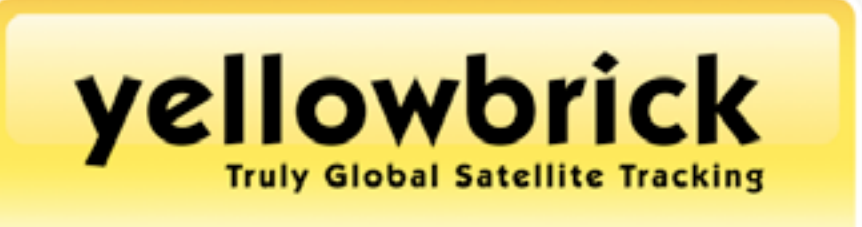

## Upgrading Firmware

From time to time we will release new versions of software which run on your tracker (firmware).

These will often provide minor bug fixes to address problems which have been discovered by us or our customers, and may also include new features or adjustments to functionality.

Upgrading firmware should only be carried out under the advice of a member of our staff, or where directed by our documentation.

By upgrading you will be wiping the software and settings which makes the unit work, and replacing it with new software. In very rare circumstances, for instance if the upgrade is interrupted, it can result in a tracker becoming inoperable – we therefore advise that it should not be carried out immediately before you need to use it in the field!

## **To upgrade your firmware**

- 1. Download the Leopard.bin file, which has been provided for you with the new firmware in it
- 2. Activate your tracker then go to the Tracking Menu, and set the Status to OFF
- 3. Go to the Advanced Menu, then PC Connect
- 4. Plug in the USB cable to your computer, and then the device
- 5. A drive should appear on your computer, like a USB memory stick would

yellowbrick

- 6. Drag the Leopard.bin file from your computer to the USB drive
- 7. Eject/Safely Remove the USB drive (in the standard way for
- 8. Mac/Windows)
- 9. Unplug the USB cable from the tracker
- 10. Go to the Advanced Menu, then Install App
- 11. Press OK to start the installation
- 12. You will see arrows appear on the screen
- 13. When the installation is finished, press OK again
- 14. The Yellowbrick should now be upgraded with the new firmware

After upgrading, the tracker's settings may be reset to factory defaults, so please ensure that you set your desired tracking frequency etc.